リアルタイムパースで表札に名前(文字)を入れる方法です。

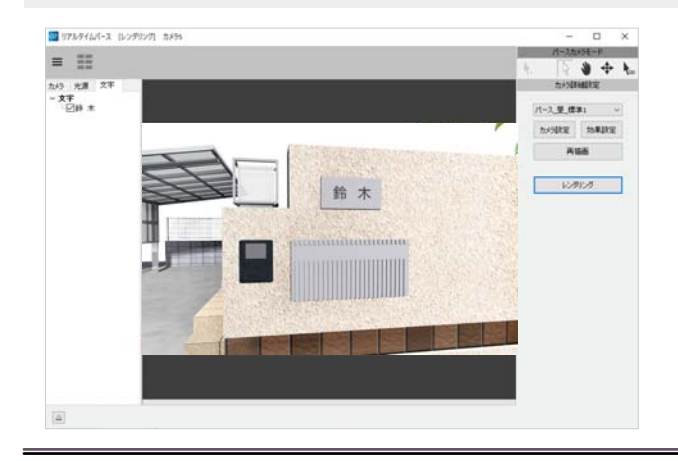

リアルタイムパースで表札に名前(文字)を 入力することができます。

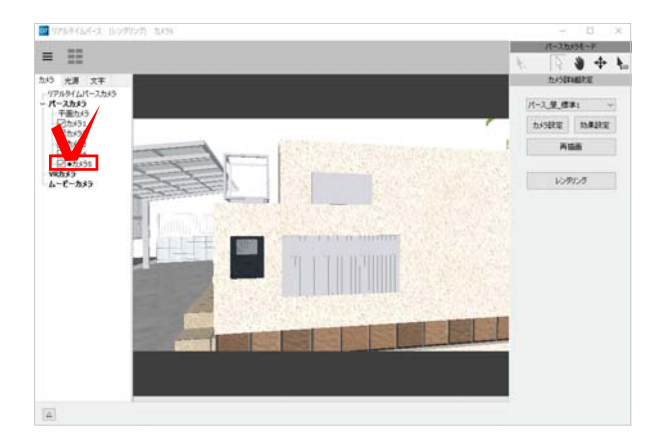

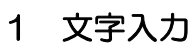

1 リアルタイムパースで表札が見える ように配置したカメラを選択します。

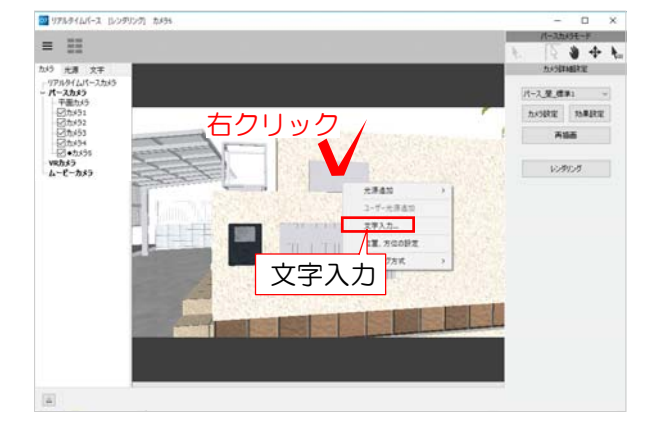

文字入力設定 表示名 鈴 木 文字の装飾 ステの<del>放</del>車<br>フォント: MS Pゴシック  $\overline{\phantom{a}}$ 鈴 木 文字サイズ(pt): 48 文字色: п □太字 □ #/ □ 正線 V作成 作成 2 文字を入れたい部分(表札)の上で右クリ ックします。

3 「文字入力」を選択します。

## 文字入力設定画面が表示されます。

4 表示名を入力、フォント・文字サイズ・ 文字色などを選択し、「作成」をクリック します。

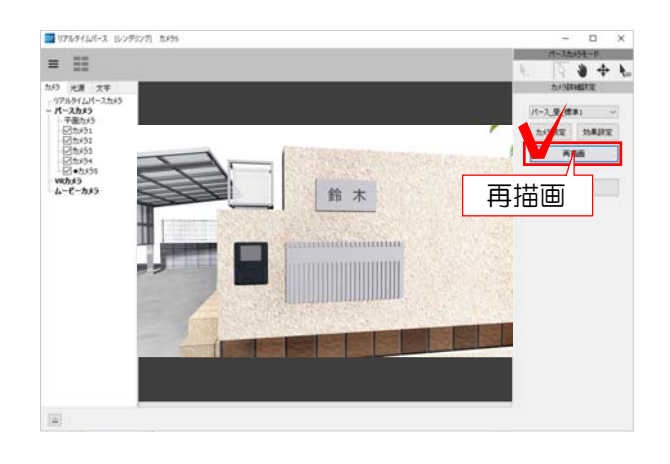

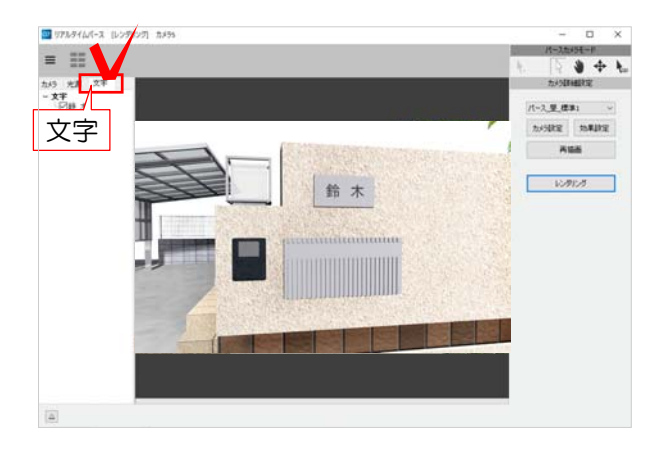

 $46 +$ 

右クリック

文字編集(Y) 文字削除(Z)

■ リアルタイムバース (レンデリング) カメラ

 $\equiv$   $\equiv$ 

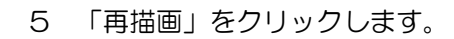

表札に文字が入りました。

2 文字の編集

1 リアルタイムパースの左側の「文字」 をクリックします。

## 作成した文字の一覧が表示されます。

2 一覧から編集したい文字を選択し、右 クリックで「文字編集」を選びます。

## 設定画面が表示されます。

3 表示名、フォント・文字サイズ・文字色 などを編集し、「変更」をクリックします。

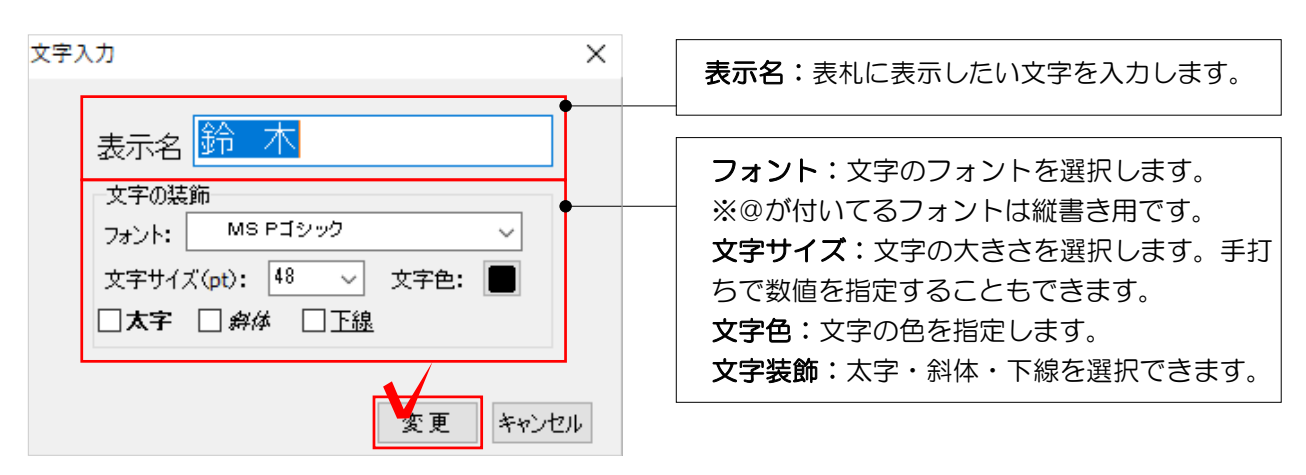

 $n - \sqrt{2}$ 

 $\bullet + \iota$ パース 草 徳実」 ー  $n = 1$ Aus 

■ リアルテイムバース (レンデリング) カメラ5  $\mathbf{r}$  $=$   $\equiv$  $3 + L$  $\begin{array}{cc}\n\hline\n\text{1} & \text{10} & \text{10} & \text{10} \\
\hline\n\text{2} & \text{2} \\
\hline\n\text{2} & \text{2} \\
\hline\n\text{2} & \text{2} \\
\hline\n\end{array}$ <u>。 ラトランス</u><br>再描画 あかします。 鈴木

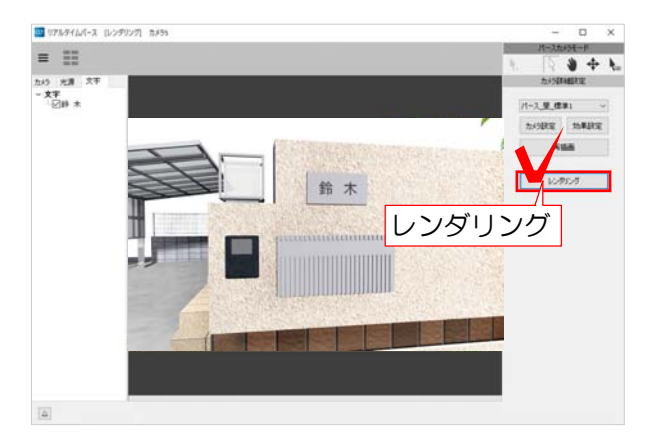

4 画面右側の「再描画」をクリックし

変更が適用されます。

設定ができたら、レンダリングをしまし ょう。

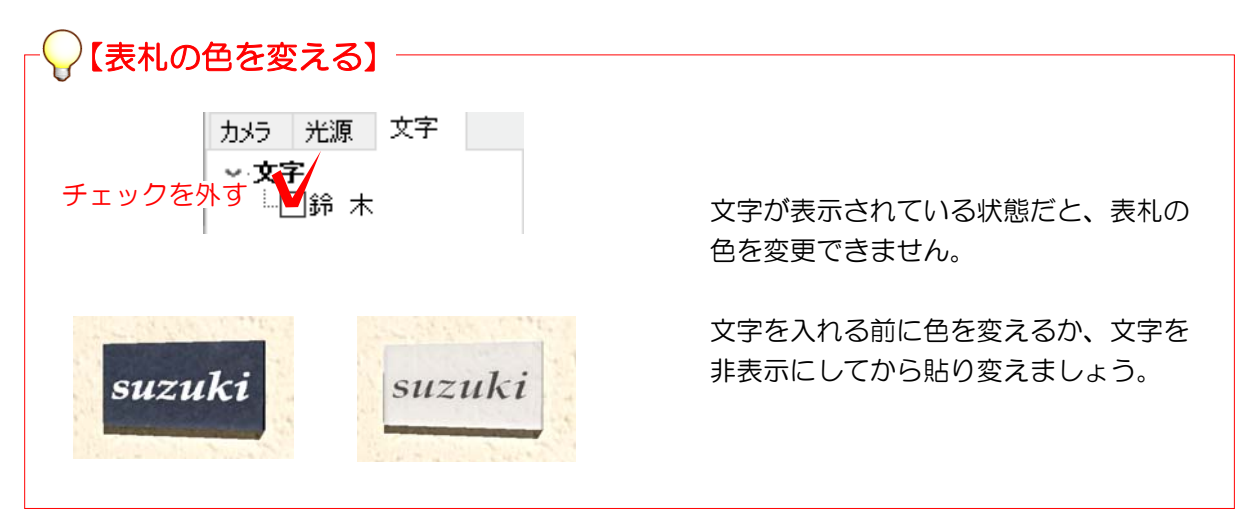